## Instrukcja rejestracji/logowania

Krok 1. Wejdź na stronę: <https://e-learning.uodo.gov.pl/> i zarejestruj się, jeśli nie masz konta: "Utwórz nowe konto!" oraz wypełnij niezbędne pola rejestracji.

- Jeśli posiadasz już konto na stronie: "Zaloguj się".
- Jeśli posiadasz już konto na stronie, ale nie pamiętasz hasła: "Zapomniałeś(aś) nazwy użytkownika lub hasła?"

Krok 2. Ze "Strony głównej" serwisu w sekcji "Dostępne kursy" wybierz odpowiednie kursy przypisane do konkursów, klikając na ich nazwy.

Krok 3. W polu "Klucz dostępu" wpisz klucz dostępowy, który znajdziesz w e-mailu a następnie kliknij na przycisk "zapisz mnie".

## Instrukcja przesyłania prac konkursowych

Krok 1. Zaloguj się na stronę: [https://e-learning.uodo.gov.pl](https://e-learning.uodo.gov.pl/)

Krok 2. Wejdź do zapisanego wcześniej kursu:

za pośrednictwem następujących linków i kodów dostępu:

- Konkurs dla uczniów 2022/2023<https://e-learning.uodo.gov.pl/course/view.php?id=10> Klucz zapisu: KDU22-23
- Konkurs na inicjatywę edukacyjną roku 2022/2023 <https://e-learning.uodo.gov.pl/course/view.php?id=9> Klucz zapisu: KNIE22-23

Krok 3. Kliknij na link z ikonką dłoni po lewej stronie "Kliknij tutaj, aby przesłać pracę konkursową...".

Krok 4. Przeczytaj informację o sposobie przygotowania plików pracy konkursowej do przesłania, przygotuj pliki na swoim komputerze, następnie kliknij na przycisk "Dodaj rozwiązanie" znajdujący się na dole ekranu.

Krok 5. Kliknij na biały obszar z napisem: "Możesz przeciągnąć i upuścić pliki tutaj, aby je dodać" lub na ikonkę w lewym górnym rogu, jak na rysunku poniżej.

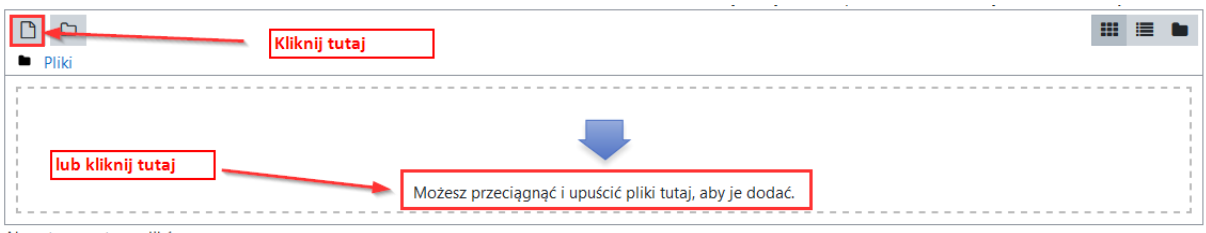

Krok 6. Wskaż przygotowane wcześniej pliki prac konkursowych w formacie ZIP z dysku swojego komputera klikając na: "prześlij plik", jak pokazano na rysunku poniżej. Maksymalnie można dodać 20 plików w formacie zip.

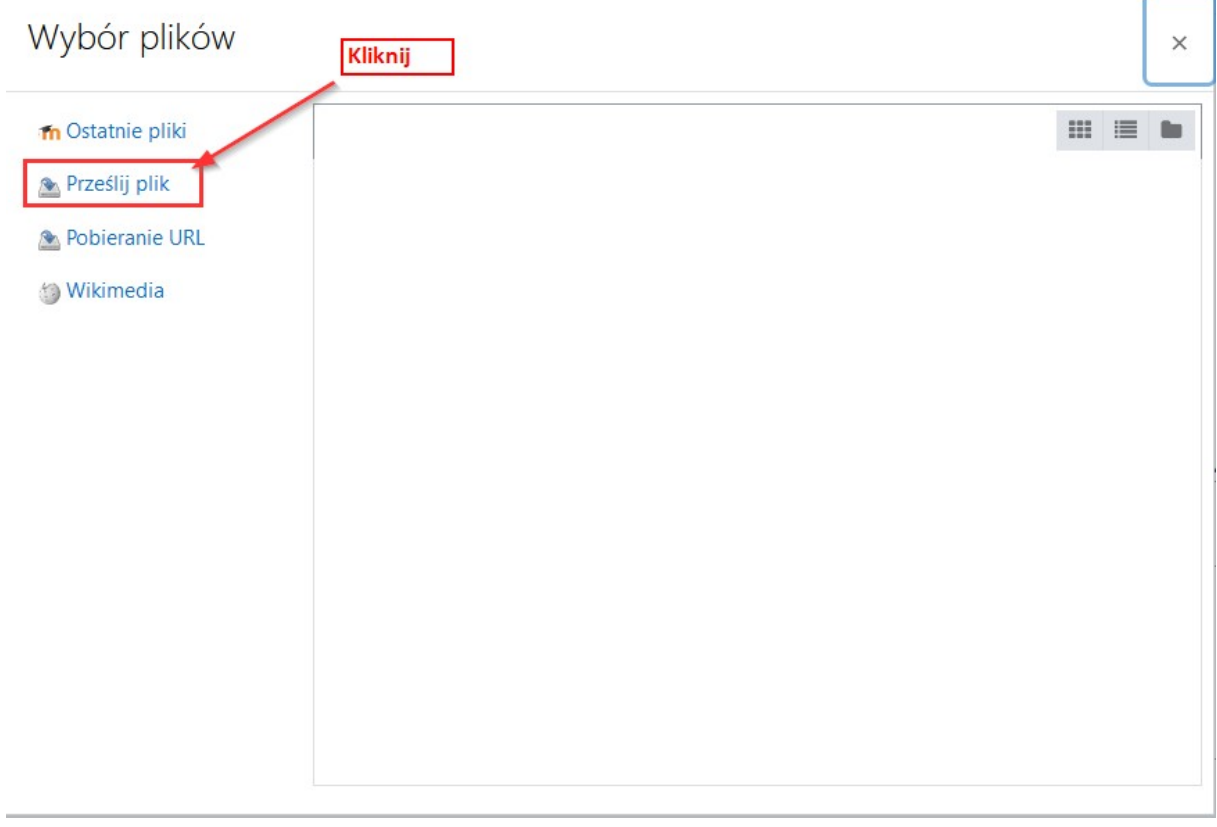

## Wybór plików

 $\times$ 

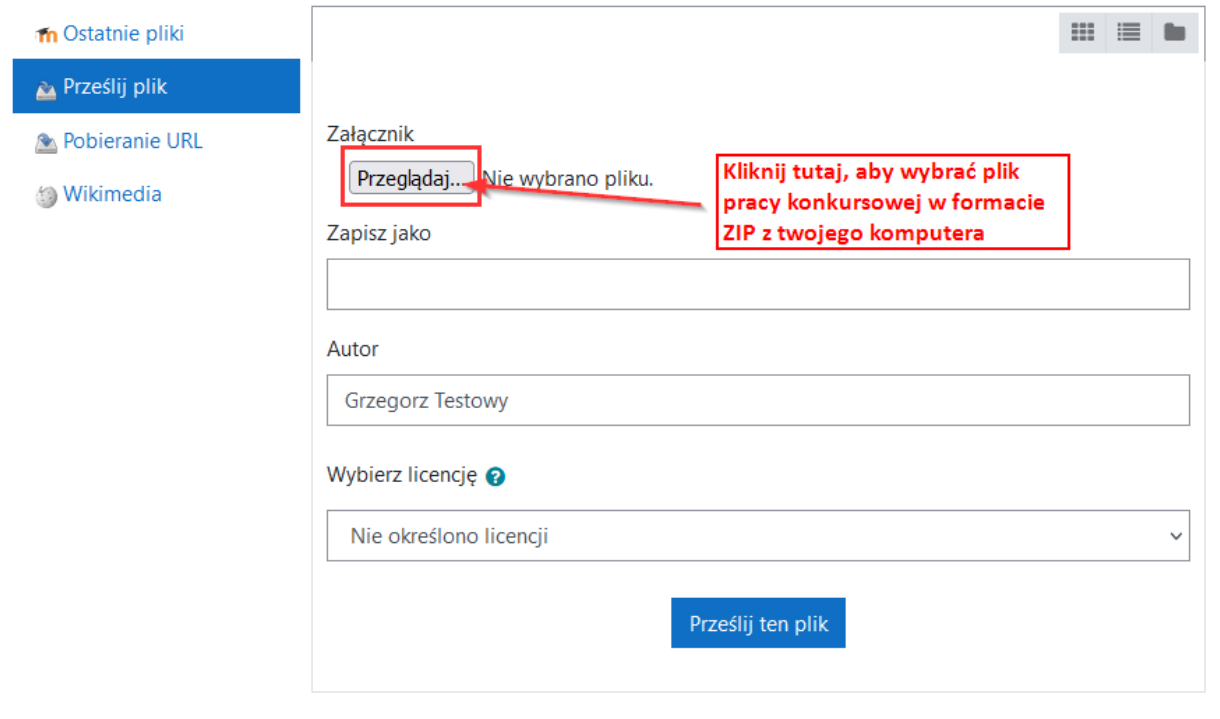

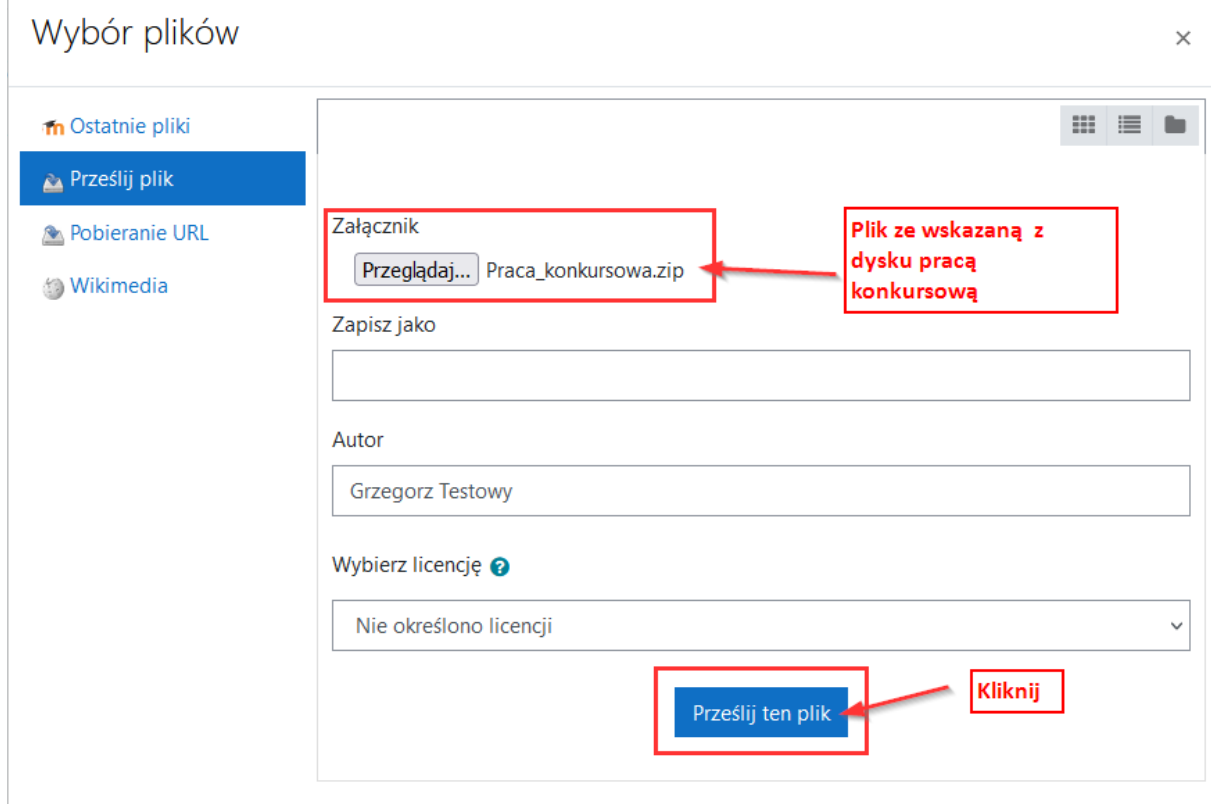

Krok 7 (opcjonalny). Jeśli chcesz przesłać więcej niż jeden plik ZIP z pracą konkursową, kliknij na ikonkę, jak pokazano na rysunku poniżej.

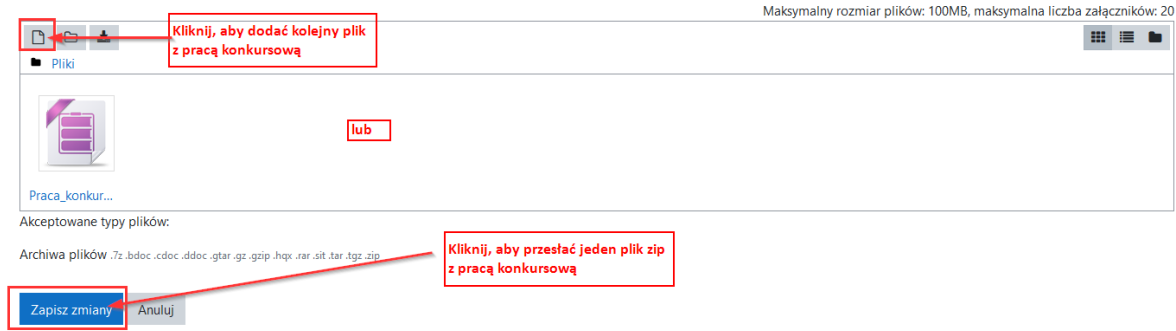

Krok 8. Po potwierdzeniu zapisania zmiany zobaczysz ekran ze "Statusem przesłanego zadania". Na dole ekranu, możesz:

- dodać kolejny plik, klikając na przycisk "edytuj zadanie";
- usunąć załadowane pliki, klikając na przycisk "usuń zadanie";
- potwierdzić przesłanie plików, klikając na przycisk "zgłoś zadanie".

Jeśli w poprzednich krokach przesłałeś wszystkie pliki kliknij na przycisk "zgłoś zadanie".

Krok 9. Na kolejnym ekranie zaznacz wymagane oświadczenie i kliknij na przycisk "kontynuuj".

Krok 10. Na podany podczas rejestracji adres e-mail otrzymasz potwierdzenie przesłania pracy konkursowej.